# **Computer Aided Design (CAD)**

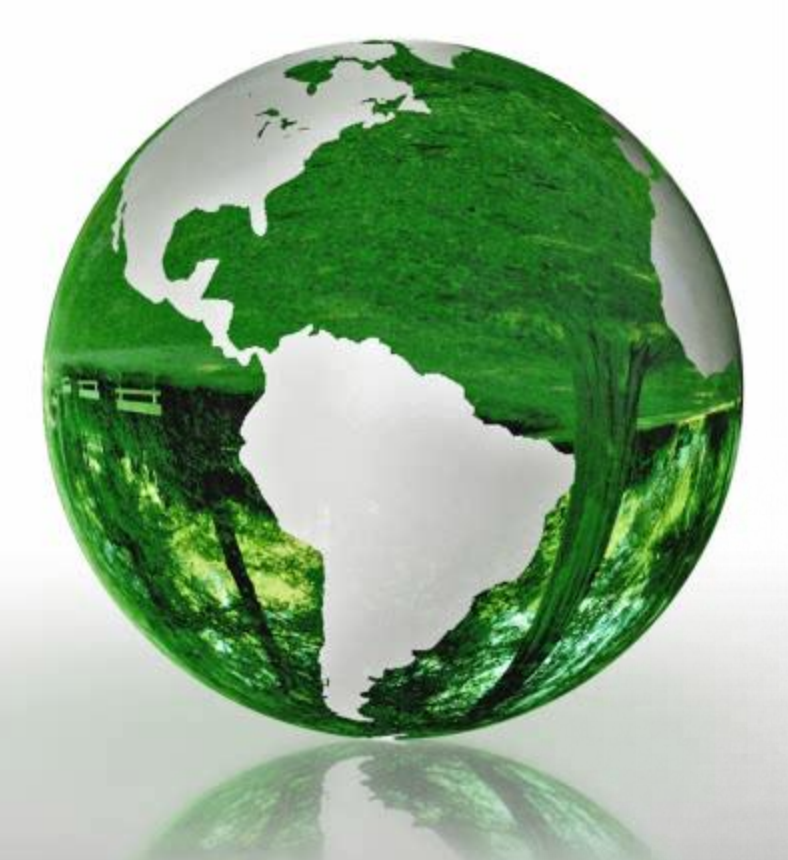

## **Lecture 10**

### **Introduction to Simulink (3)**

### **Dr.Eng. Basem ElHalawany**

### **Schedule (Updated 28-10)**

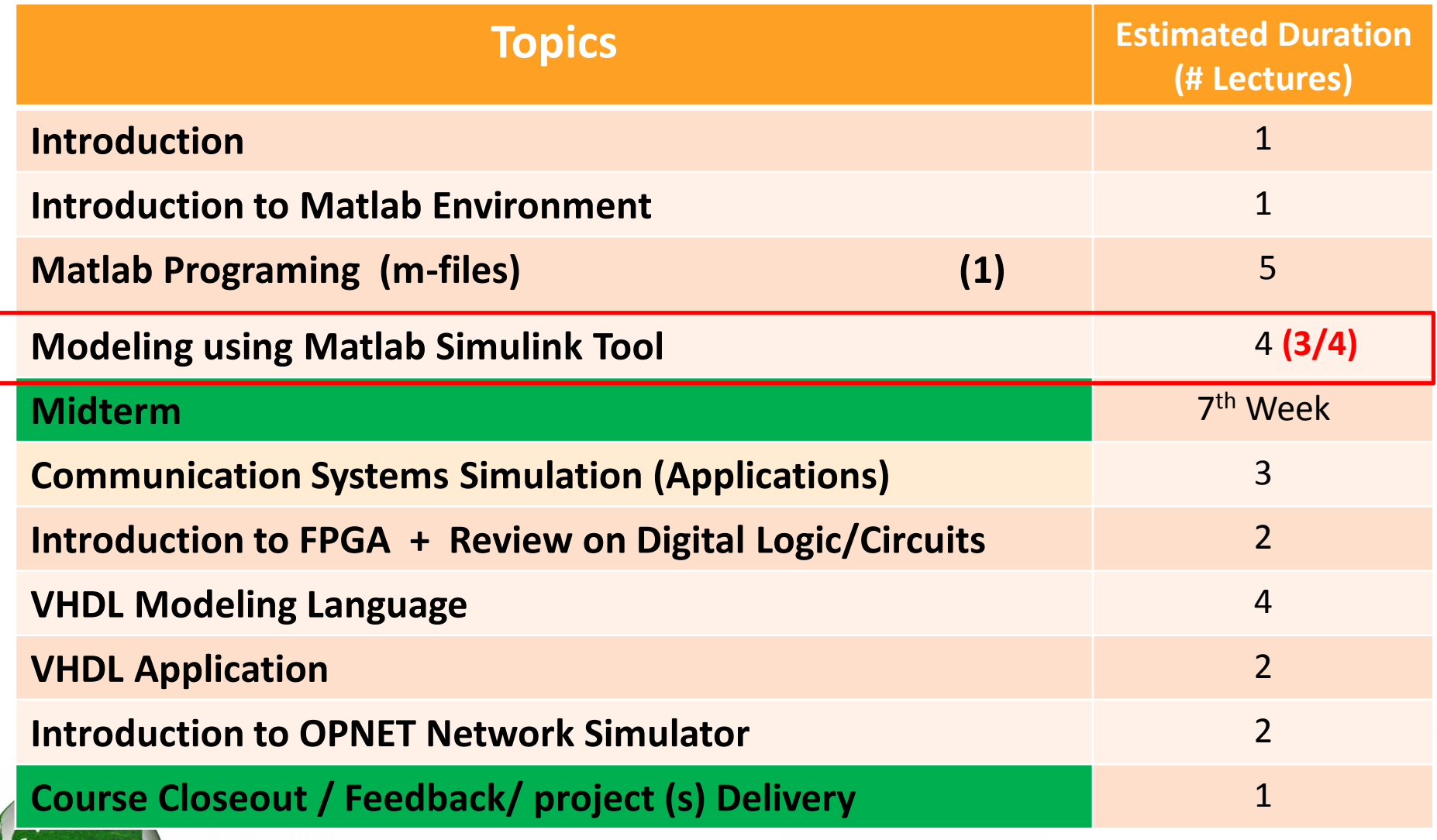

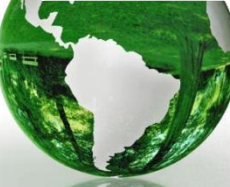

### **The Lecture is based on :**

- **1. Modeling of Digital Communication Systems using simulink**
- **2. Online Tutorials, You can find complete links on Instructor "External Links" on University website** www.bu.edu.eg/staff/basem.mamdoh-external-Links

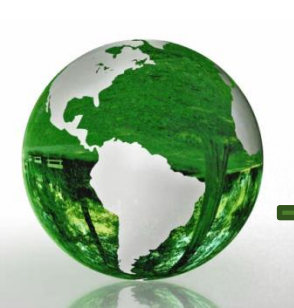

## **Subsystems**

- A subsystem is a set of blocks that have been replaced by a single block called a **Subsystem** block
- As models increases in size and complexity, they can be simplified by grouping blocks into subsystems
- Advantages of Subsystems
	- Reduces the number of blocks displayed in the model window
	- Keeps functionally related blocks together
	- Enables a hierarchical block diagram structure, where a subsystem block is on one layer and the blocks that make up the subsystem are on another

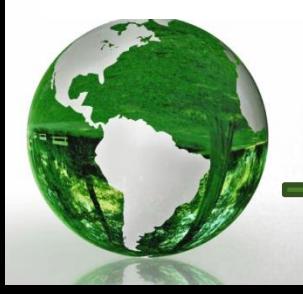

### **Create a Subsystem**

- Enclose the blocks and connecting lines that are included in the subsystem within a bounding box.
	- Define the starting corner of a bounding box by positioning the pointer at one corner of the box, then pressing and holding down the mouse button.
	- Drag the pointer to the opposite corner of the box. A dotted rectangle encloses the selected blocks and lines

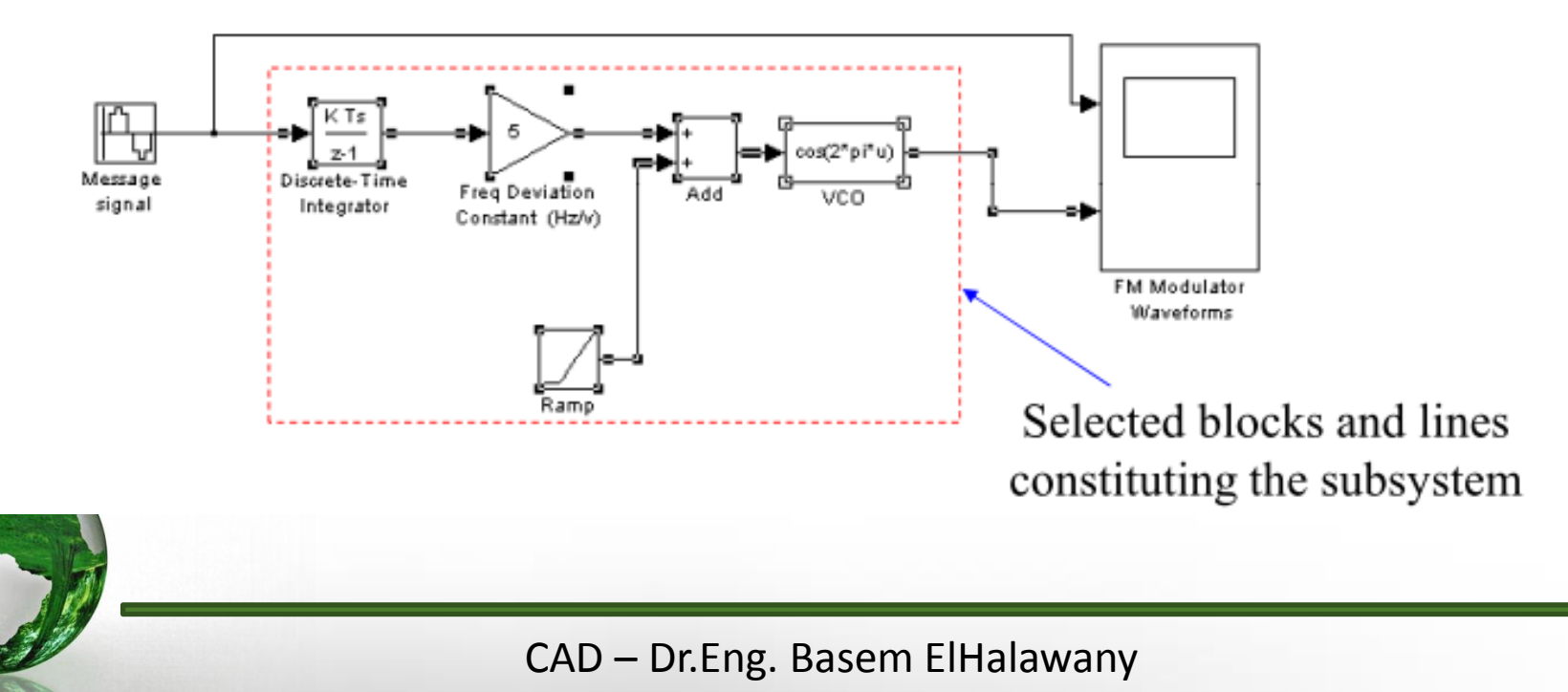

### Create a Subsystem (contd)

- Select Create Subsystem from the Edit menu.
	- A new Subsystem block replaces the selected blocks.

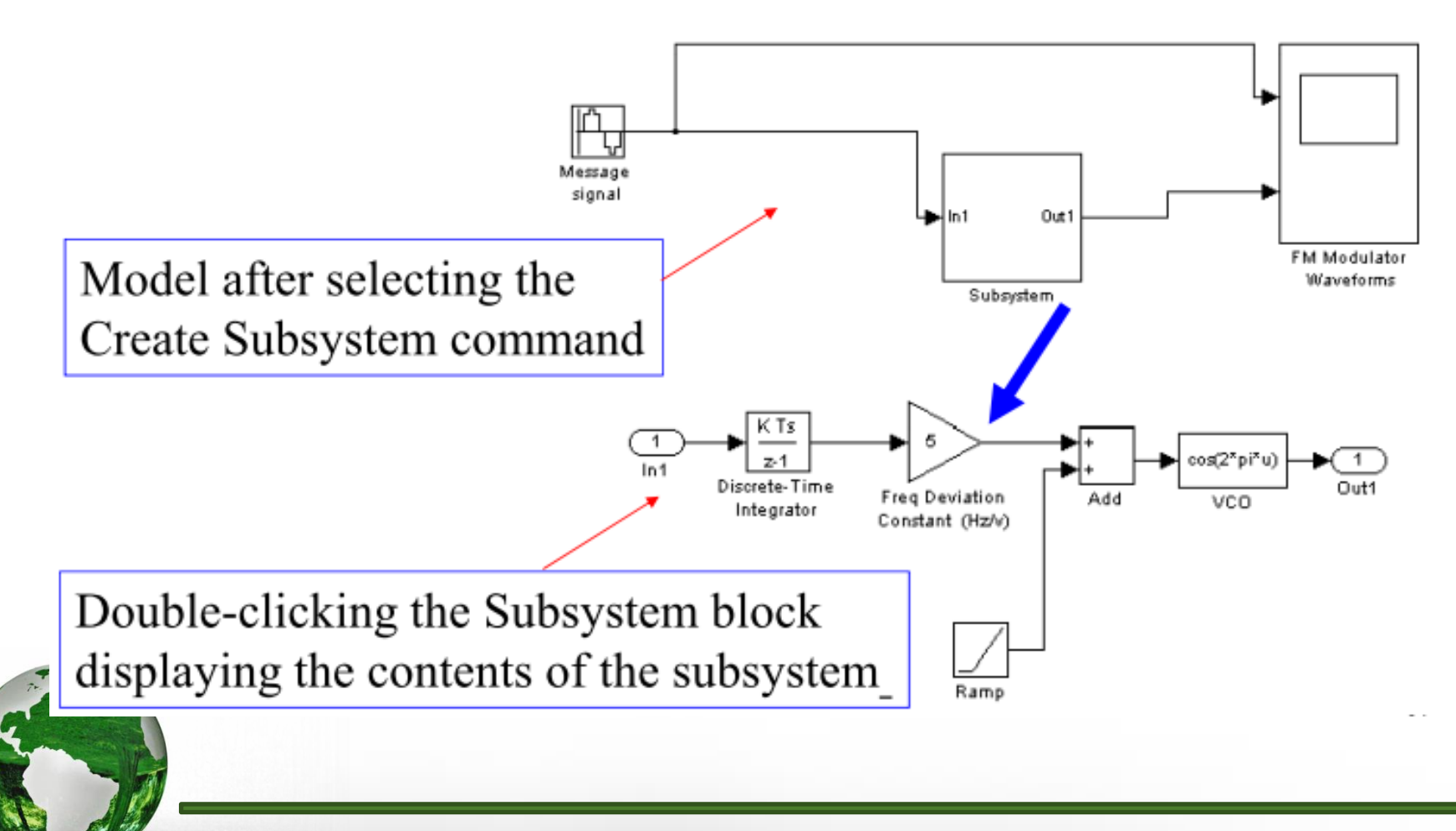

CAD - Dr. Eng. Basem ElHalawany

### In Matlab 2014

 From Diagram/ Subsystem / Model reference /  $\triangleright$  Select Creat Subsystem from selection

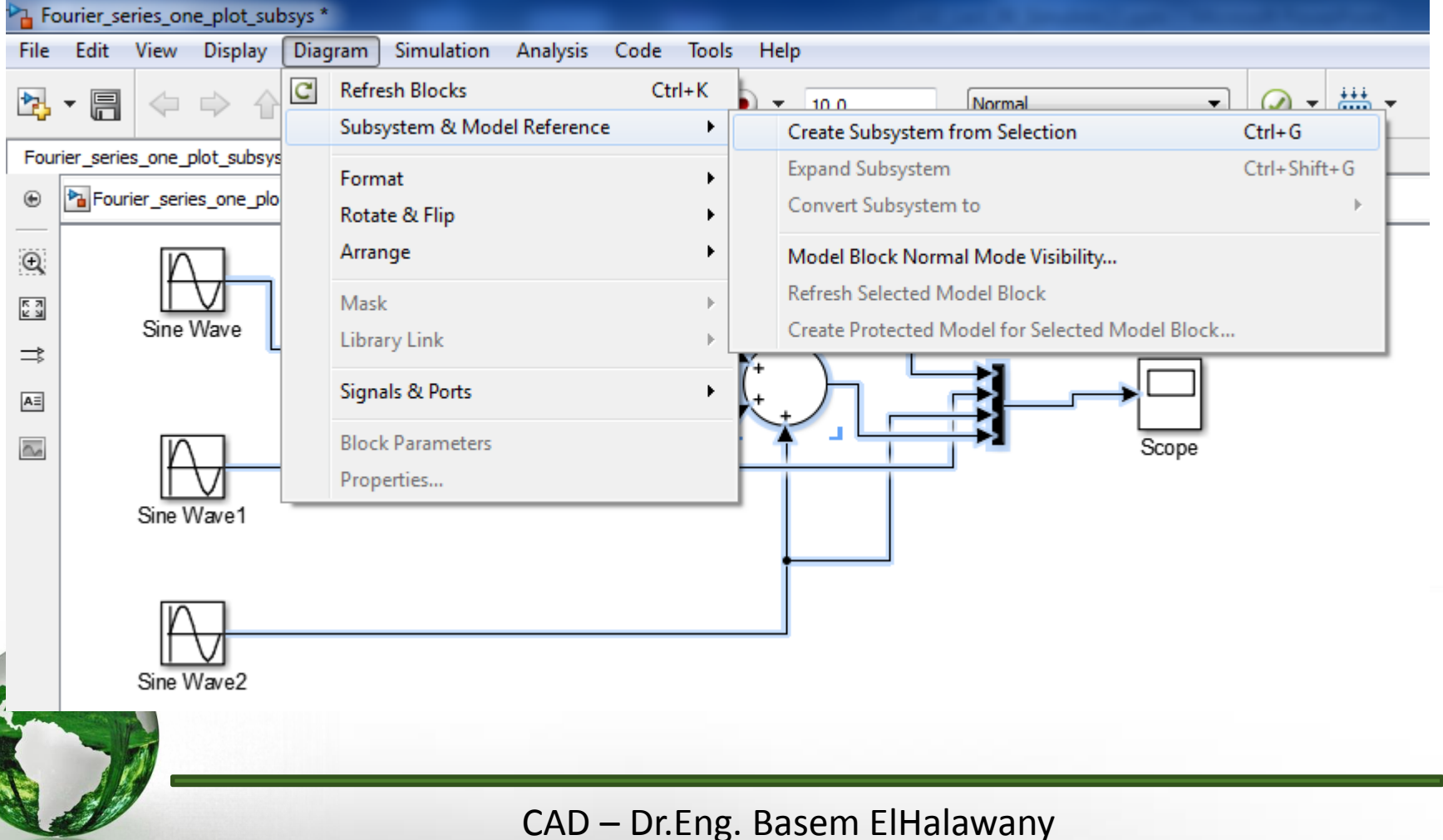

### In Matlab 2014

 $\triangleright$  The following figure represents the new subsystem  $\triangleright$  The internal construction can be accessed by double-clicking on it

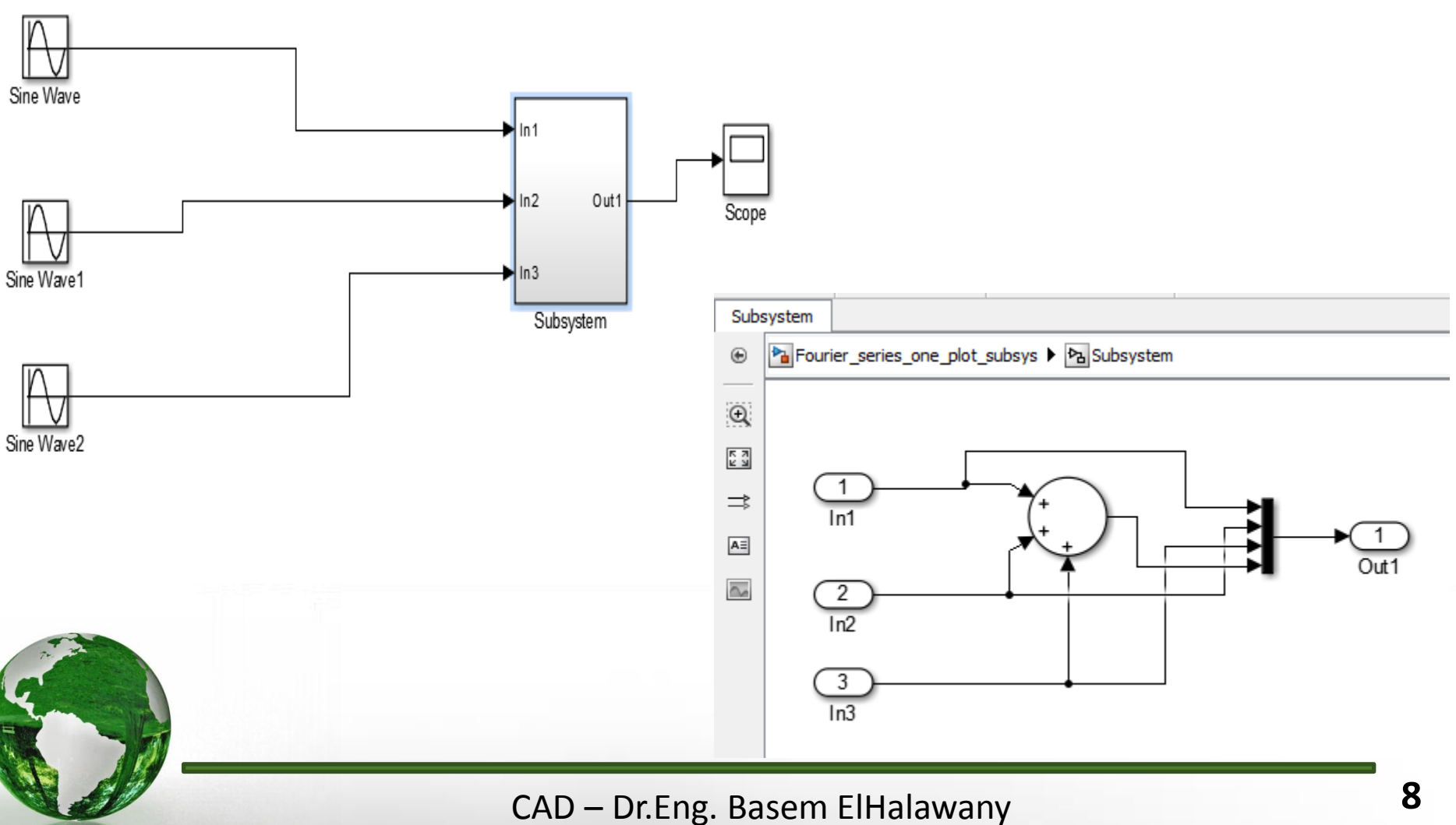

- A mask is a custom user interface for a subsystem that hides the subsystem's contents, making it appear to the user as a custom block with its own icon and Parameters dialog box
- The Simulink Mask Editor enables us to create a mask for any subsystem. Masking allows us to:
	- Replace the parameter dialogs of a subsystem's contents with a single parameter dialog
	- Replace a subsystem's standard icon with a custom icon that depicts its purpose
	- Prevent unintended modification of subsystems by hiding their contents behind a mask
	- Create a custom block with its own block diagram that defines the block's behavior in a masked subsystem and then placing the masked subsystem in a library.

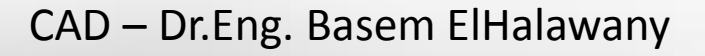

Right-click on the subsystem, then select "Mask", then "Create Subsystem".

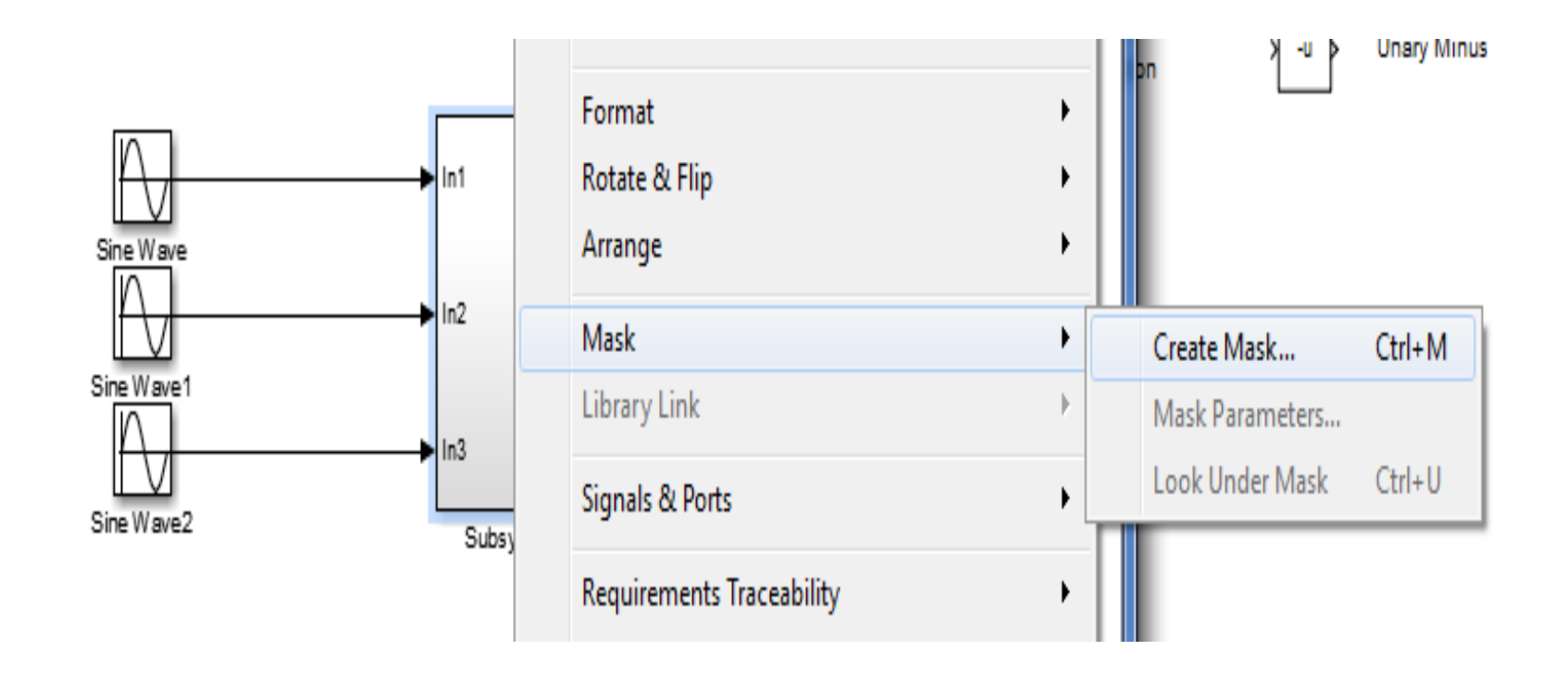

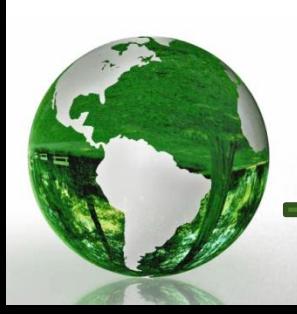

CAD – Dr.Eng. Basem ElHalawany **10**

 $\triangleright$  You can create the mask here by using the commands in the lower part according to your design

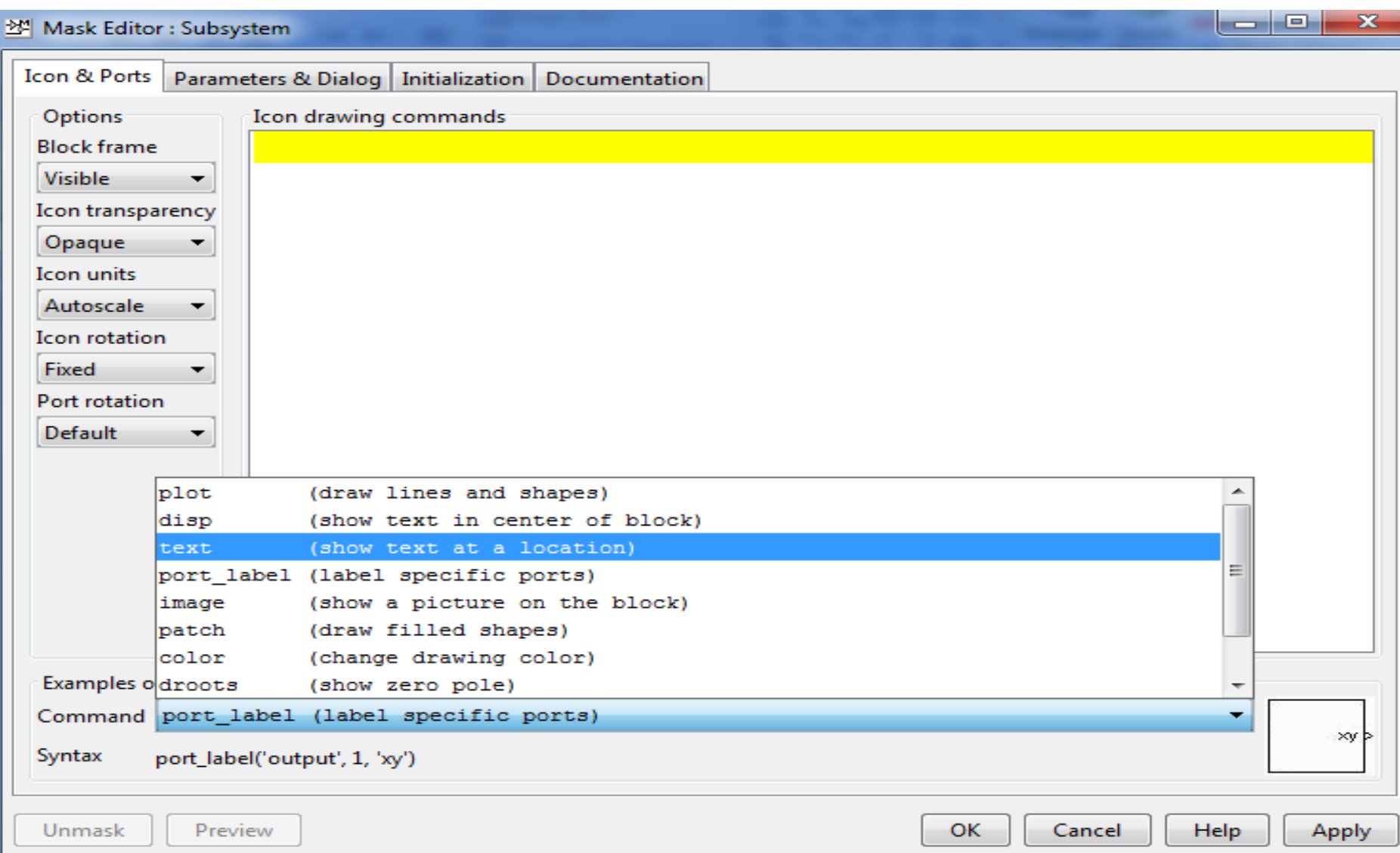

 $\triangleright$  Icons and Ports Tab

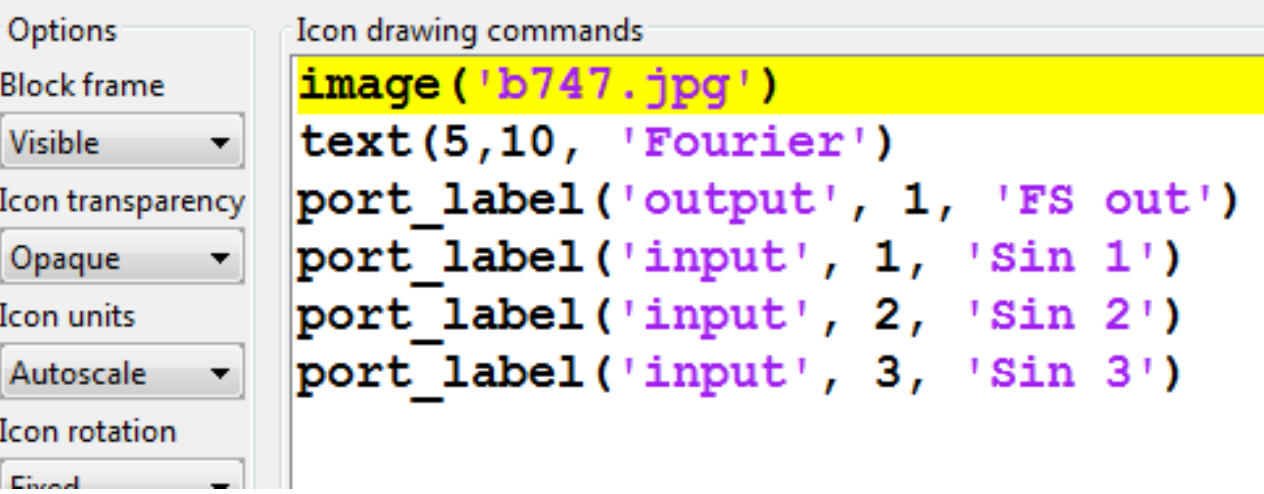

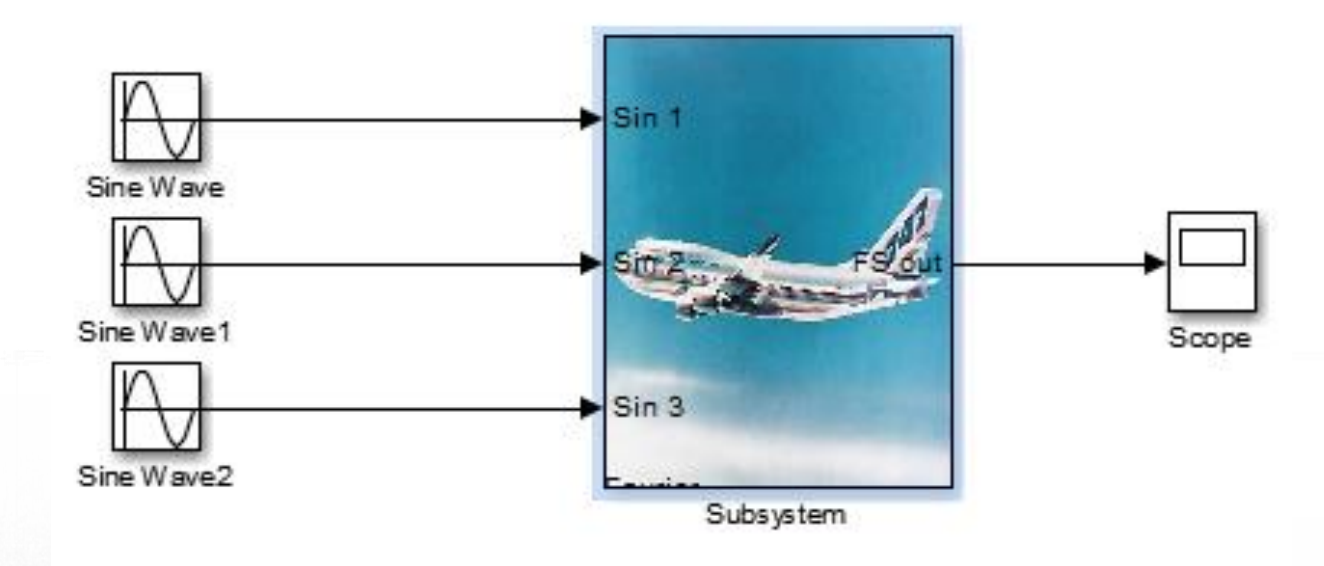

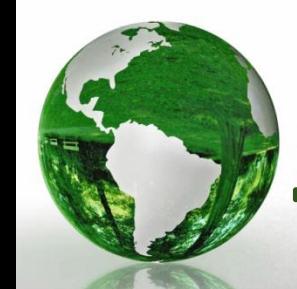

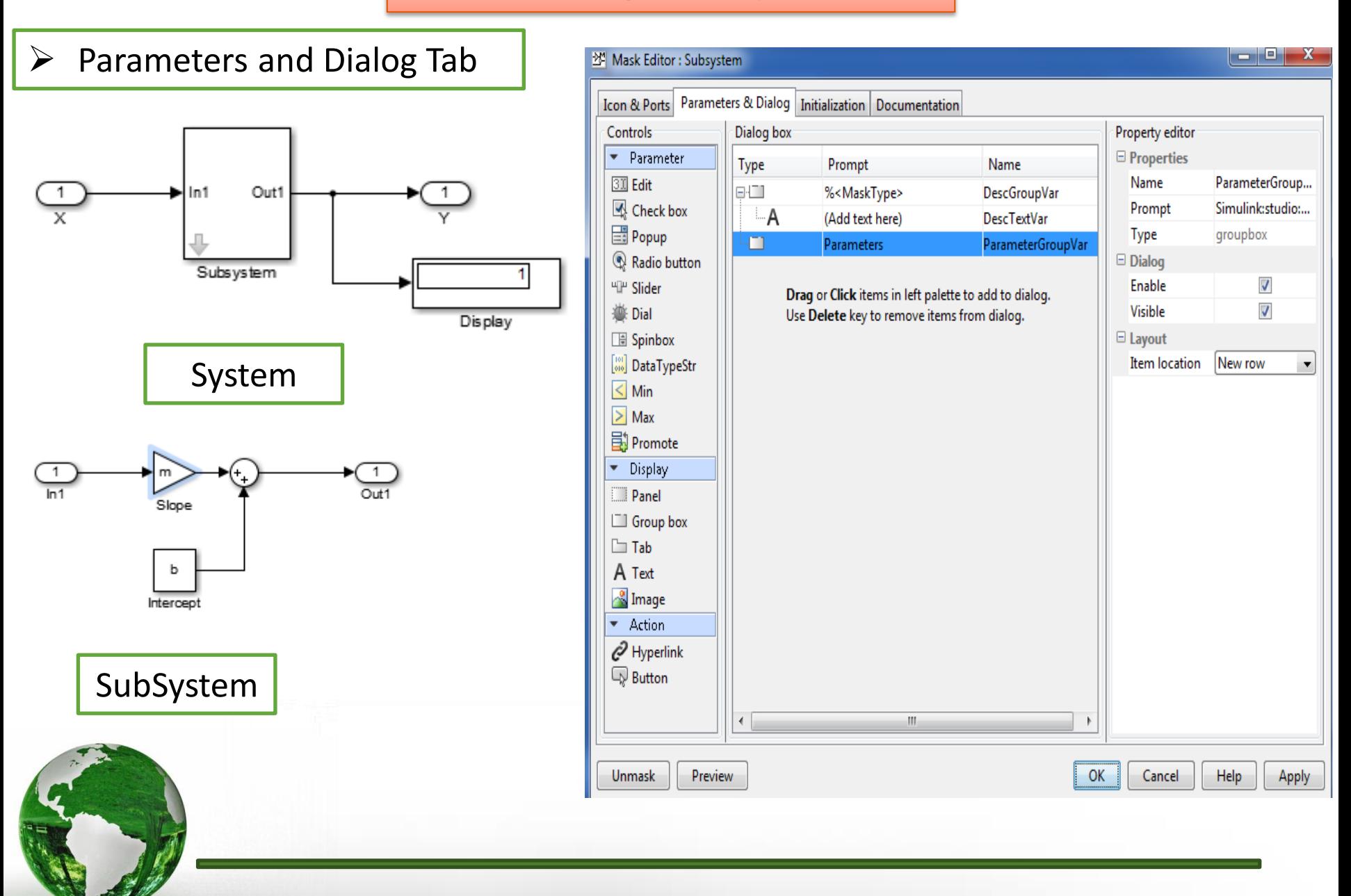

#### $\triangleright$  Parameters and Dialog Tab

#### $\checkmark$  Adding introductory text or information in "A"

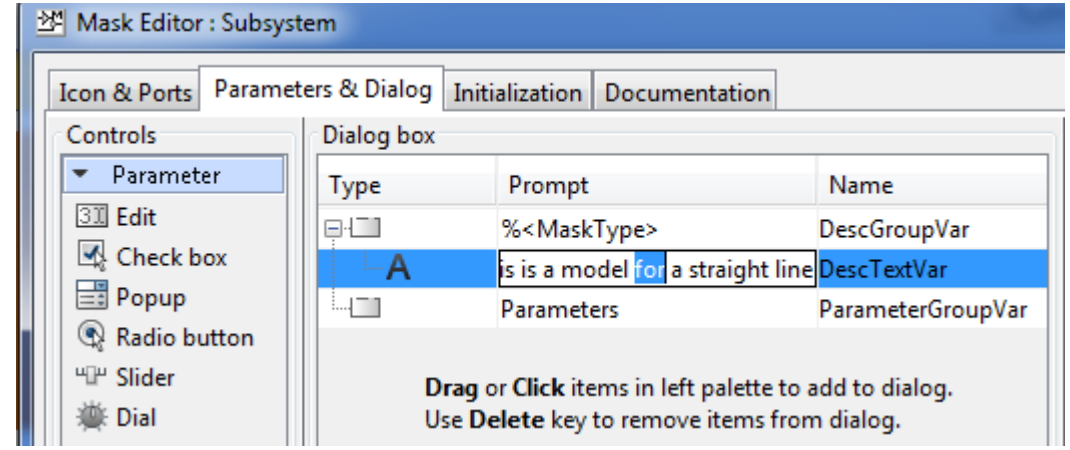

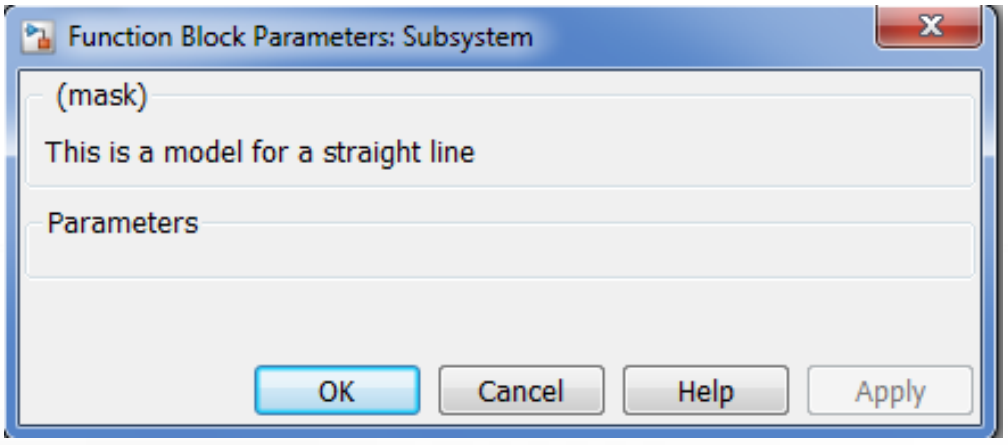

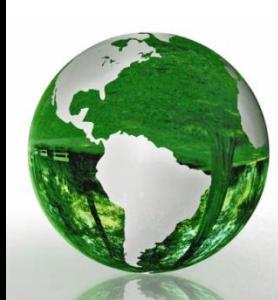

#### $\triangleright$  Parameters and Dialog Tab  $\|\cdot\|$  Adding Image to the information section

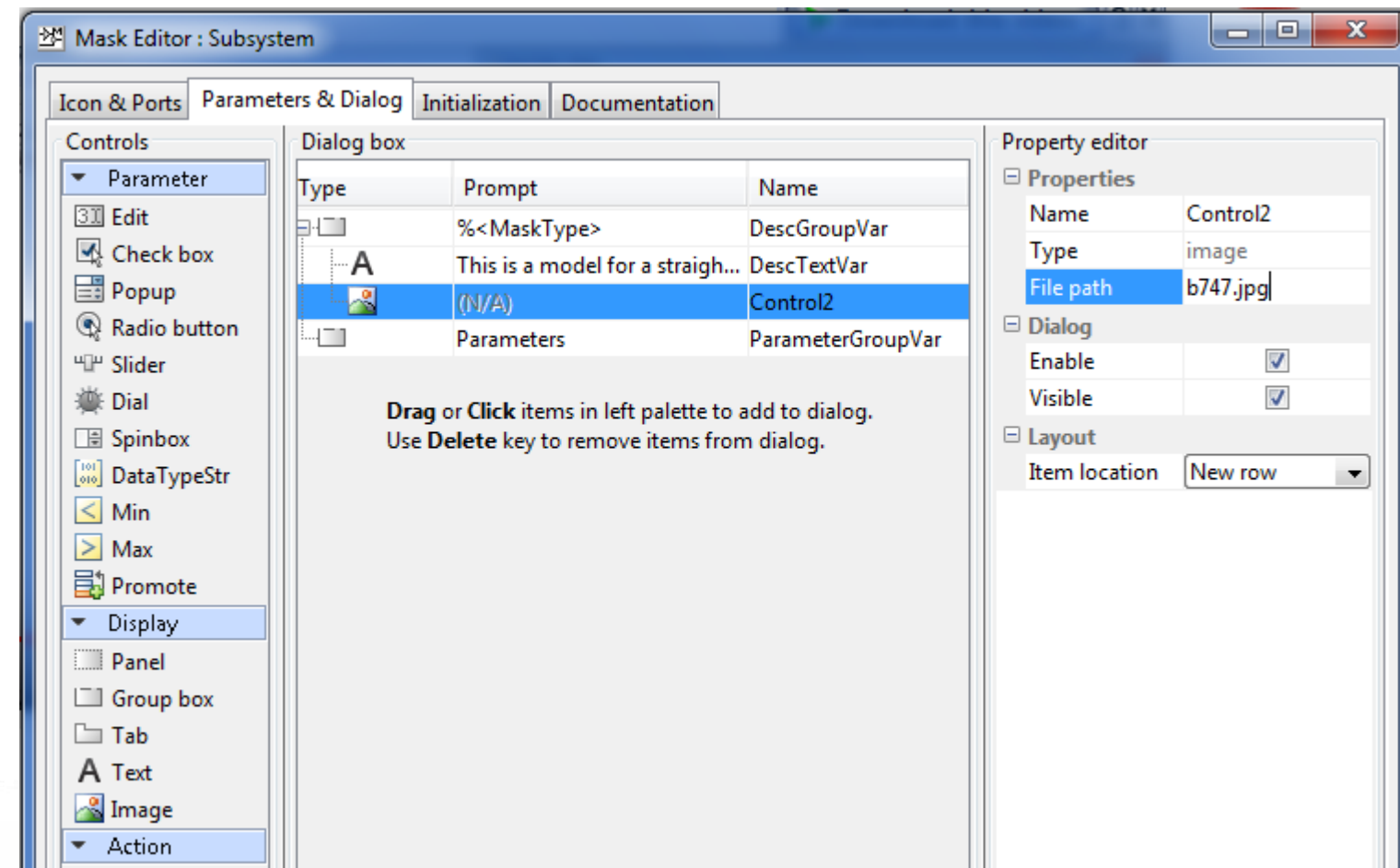

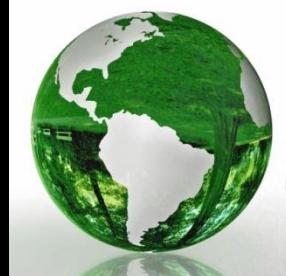

#### $\triangleright$  Parameters and Dialog Tab  $\|\cdot\|$  Adding Image to the information section

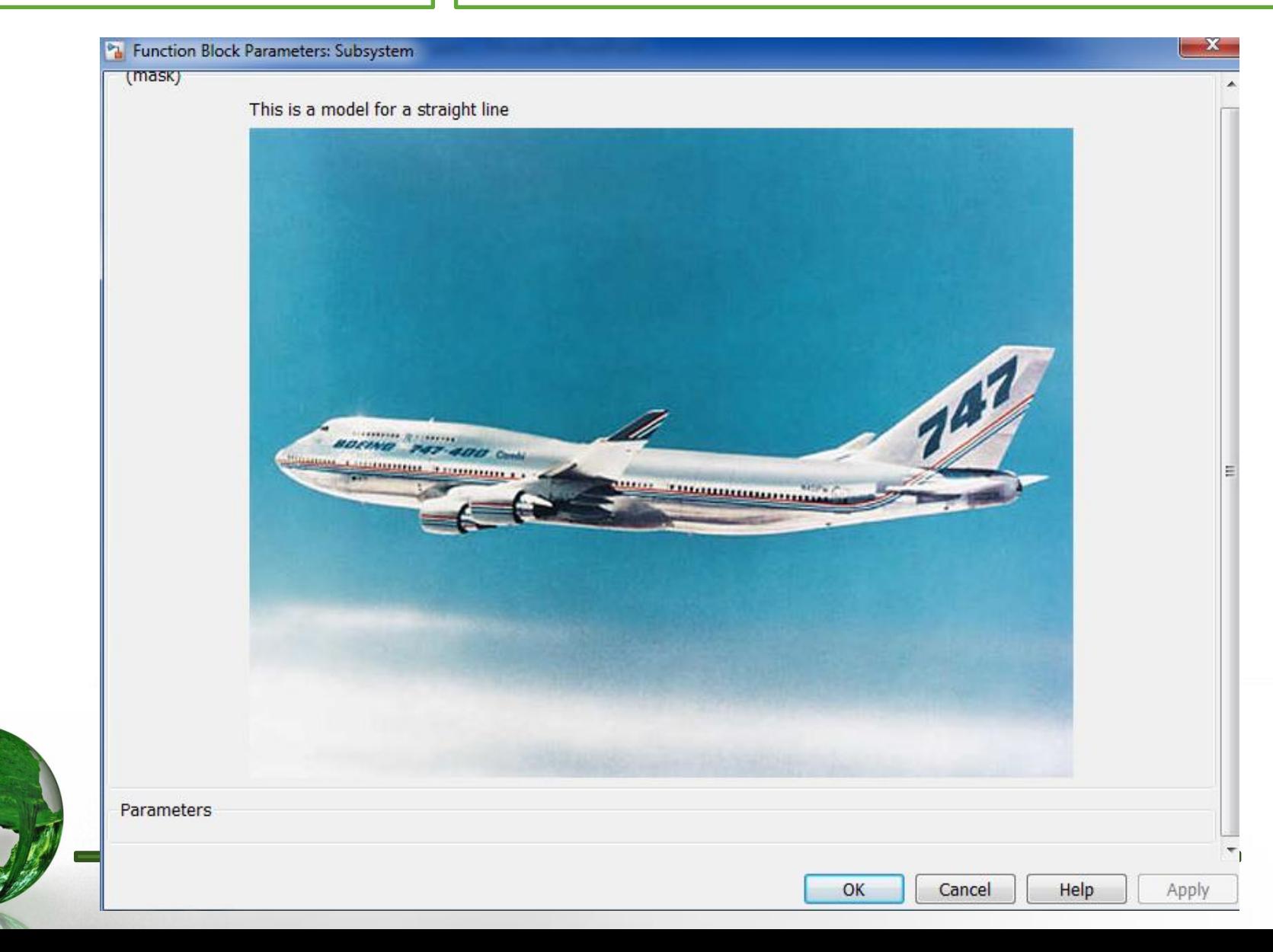

#### $\triangleright$  Parameters and Dialog Tab  $\|\cdot\|$  Adding an input prompt from "Edit"

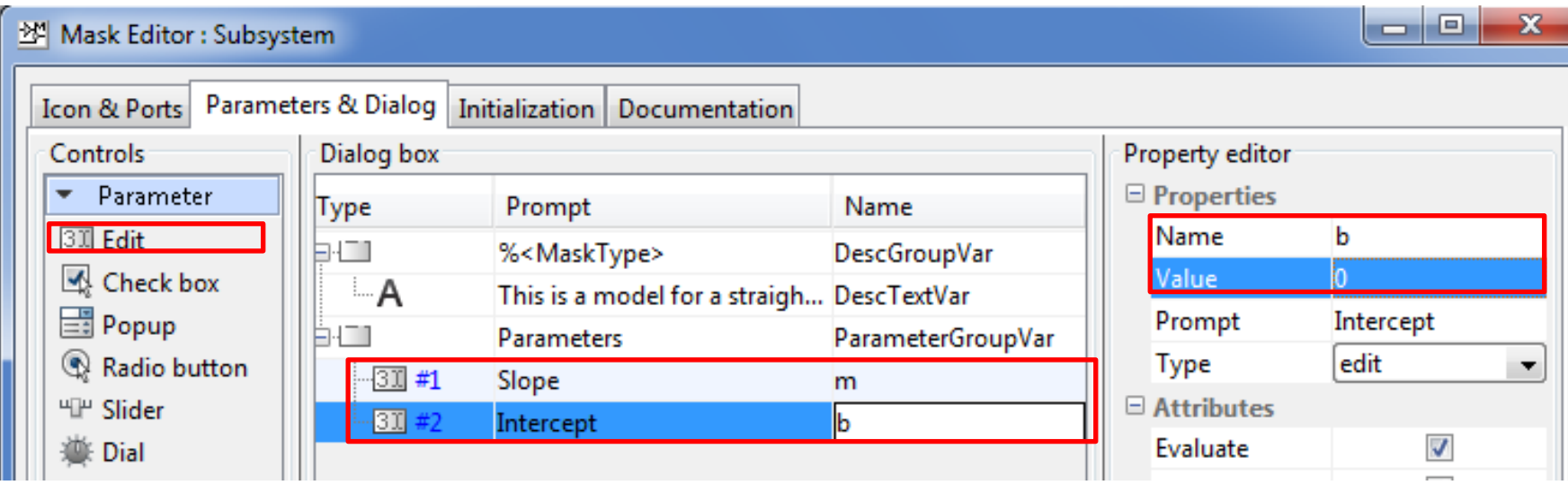

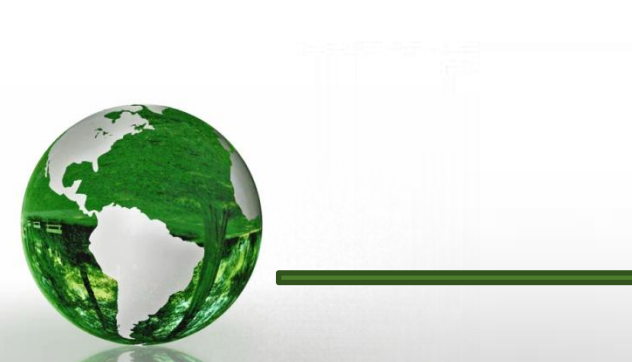

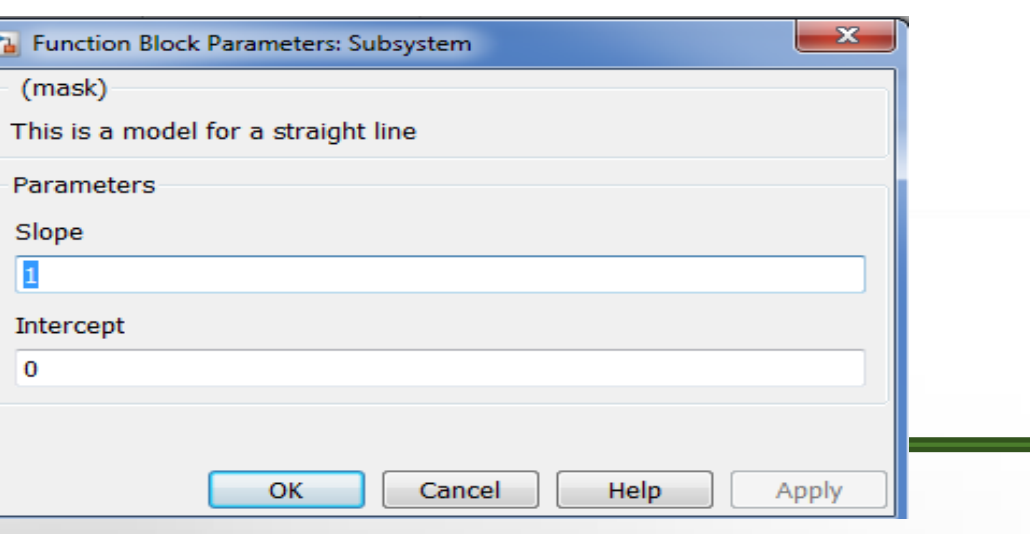

#### $\triangleright$  Initialization

- The Initialization tab allows you to specify initialization commands
- After this, the MATLAB workspace variables are no longer visible

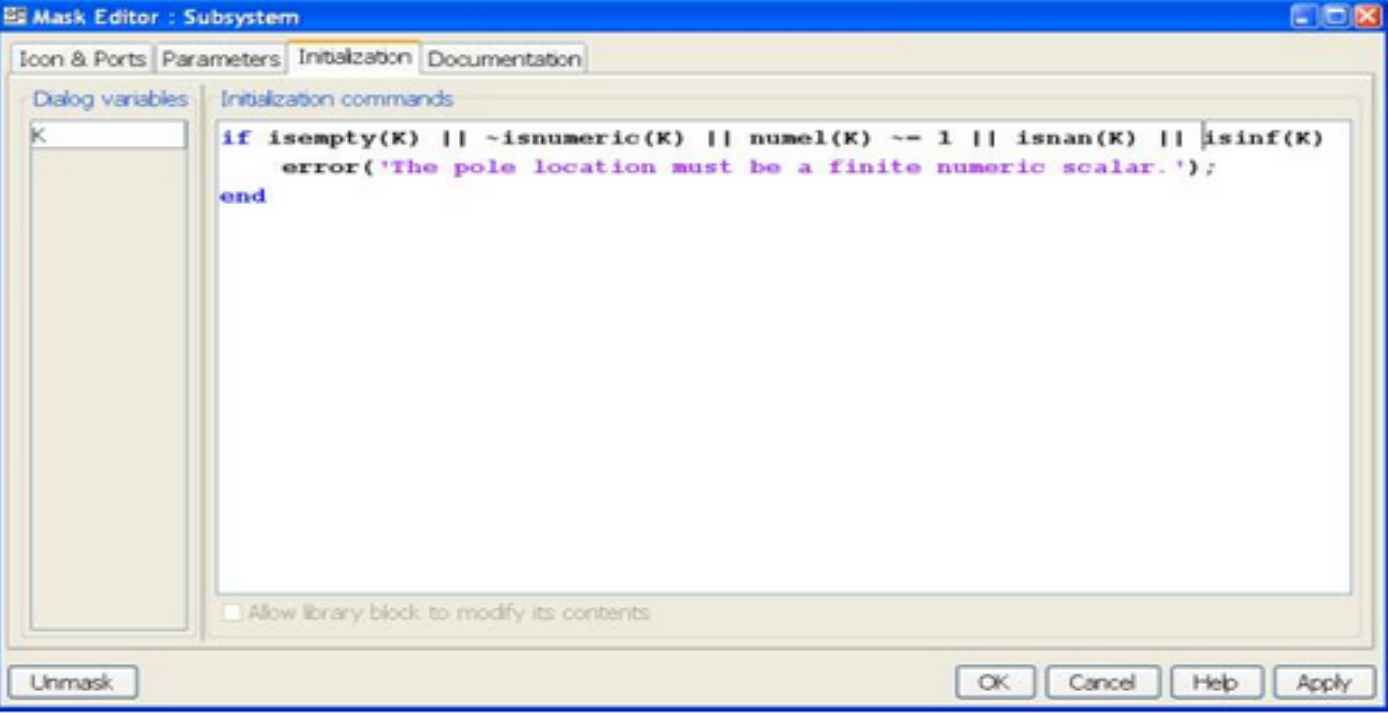

Figure 12: The Initialization Tab.

 $if$  isempty $(K)$  $| \cdot |$  ~isnumeric(K)  $| \cdot |$  numel(K) ~= 1 | | isnan(K) | | isinf(K) error('The pole location must be a finite numeric scalar.');

#### $\triangleright$  Documentation Editor

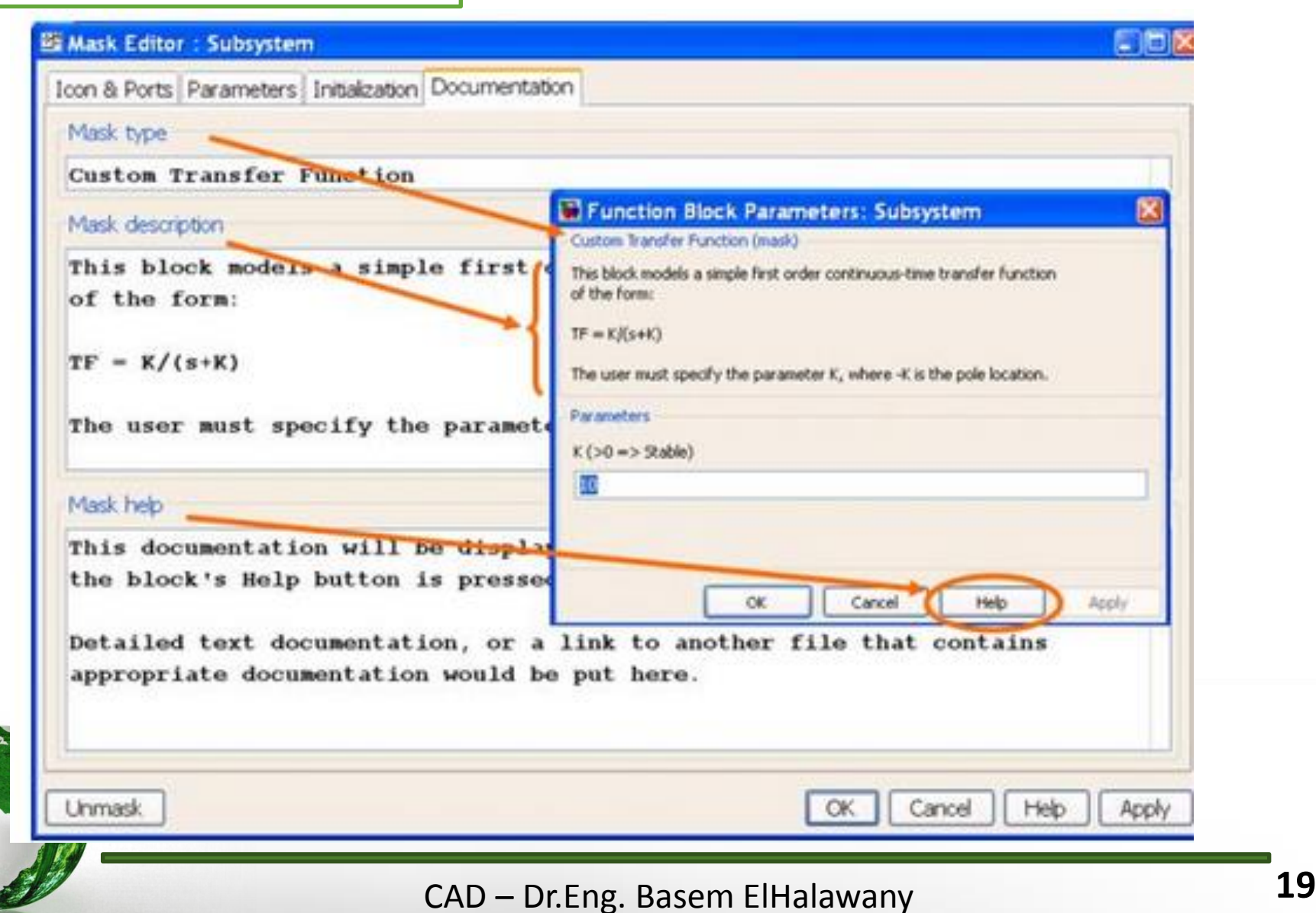

Two commands are used :

- simset
- sim

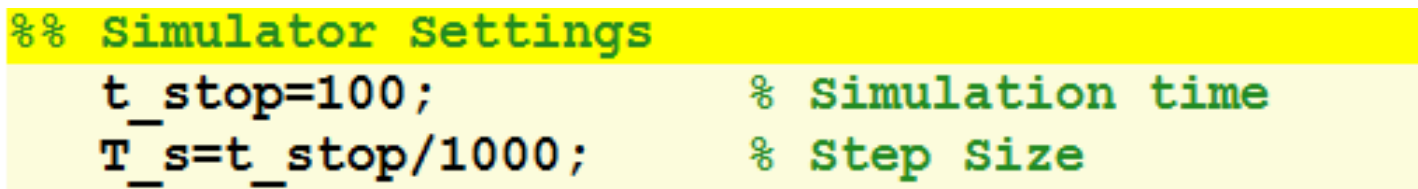

```
%% Simulation options
options=simset('solver', 'ode5', 'fixedstep', T s);
```

```
%5 Starting simulation
sim('Simulink model name', t stop, options);
```
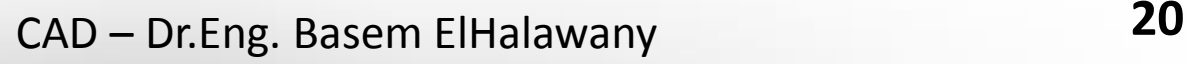

#### **Using MATLAB Function Block (old name: Embedded function)**

- $\triangleright$  The MATLAB Function Block is an easy and convenient way to write MATLAB m-code that can be incorporated into a Simulink model.
- The MATLAB Function block is obtained from the *User Defined Functions* Library and is inserted into a model in the same way
- $\triangleright$  Once in a model the m-code that represents the block's functionality is associated with the block by writing it in the matlab editor and is viewed by double clicking on the block.

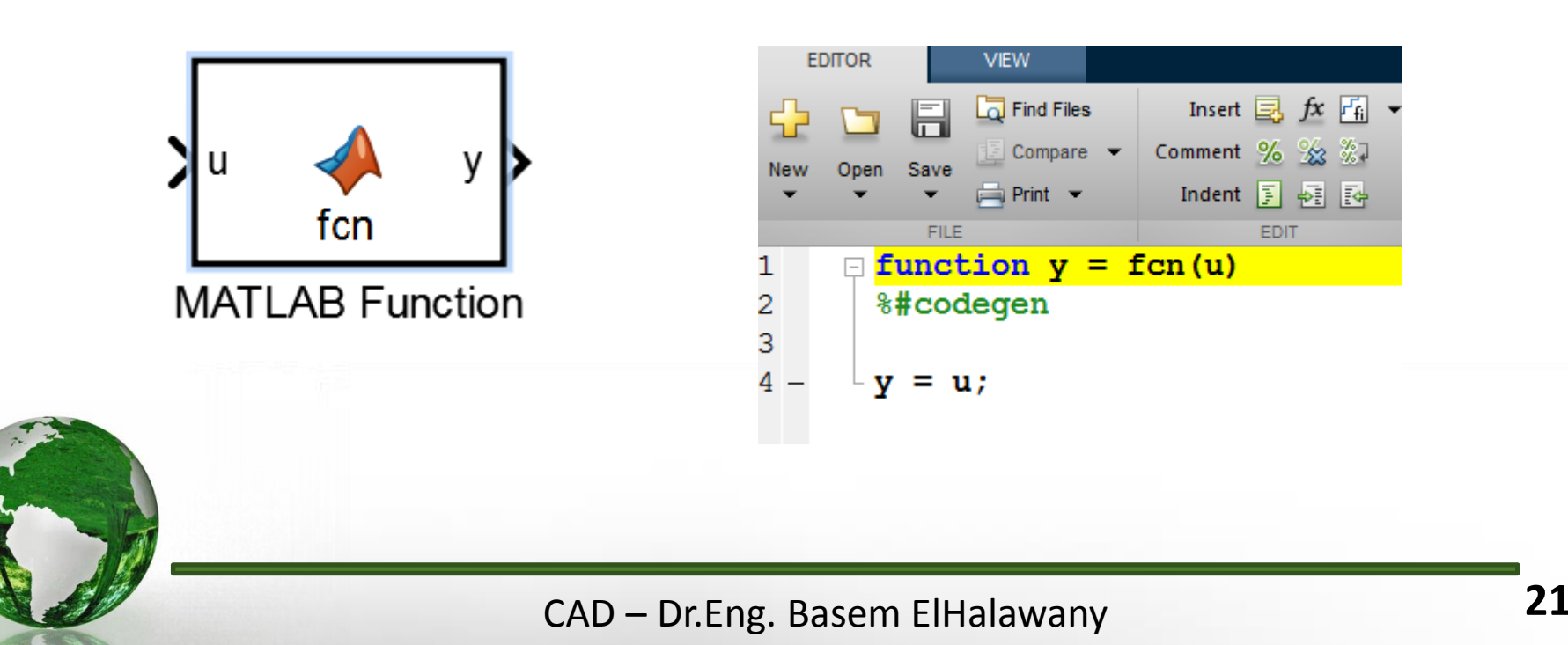

#### **Using MATLAB Function Block**

- $\triangleright$  The function's number of input arguments automatically corresponds to the number of block input ports and
- $\triangleright$  The function's number of output arguments automatically corresponds to the number of block output ports.
- $\triangleright$  Similarly the input arguments automatically take on the size and data-type of input signals, and
- $\triangleright$  The output signals automatically take on the size and data-type of the output variables created in the function.
- $\triangleright$  This imposes the restriction that the size and data-type of output variables typically needs to be defined at the start of the m-code and not changed during the simulation.

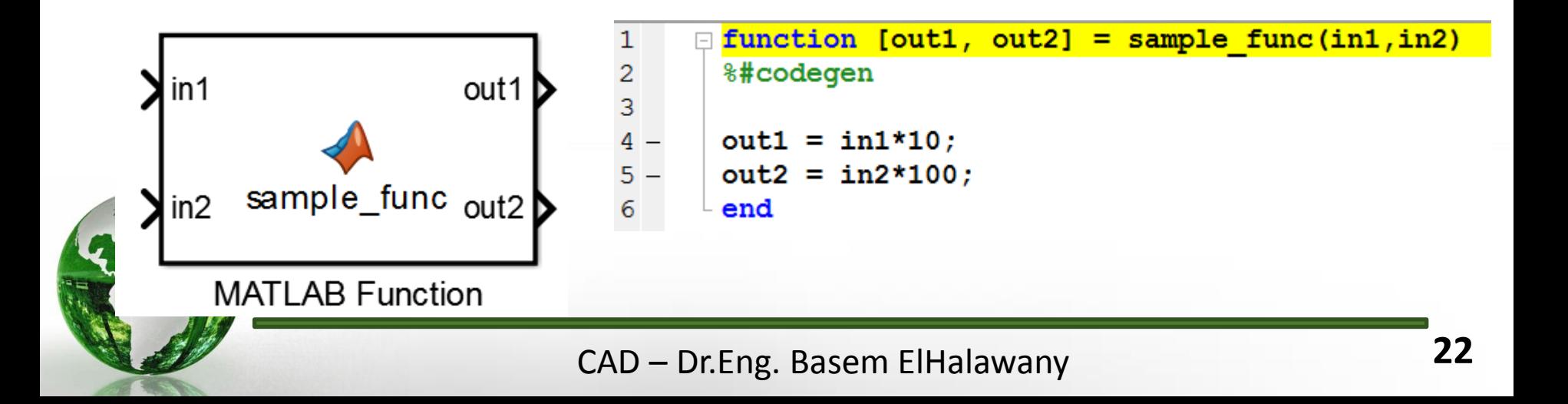

#### **Using MATLAB Function Block**

#### Example:

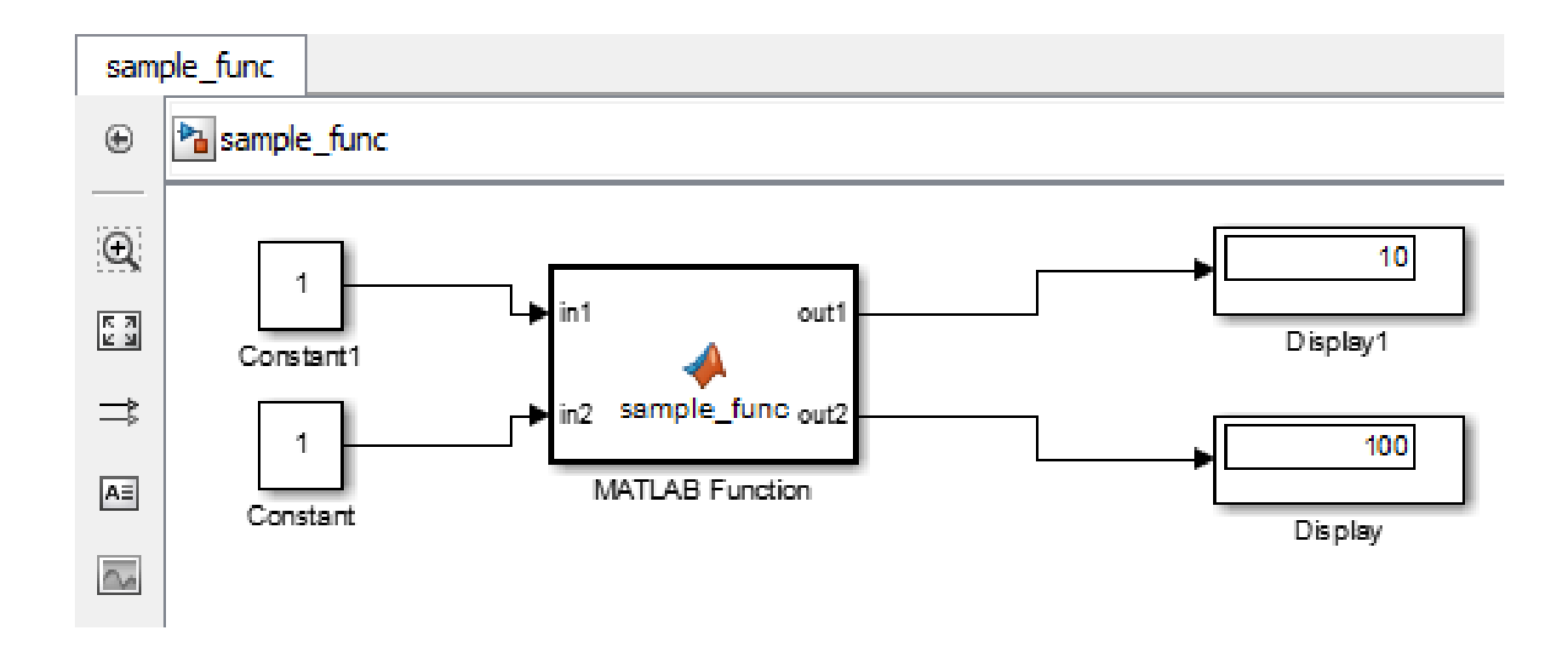

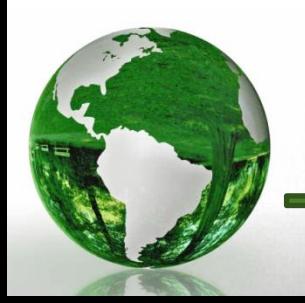

CAD – Dr.Eng. Basem ElHalawany **23**

#### **Example of Channel Effect:**

- $\triangleright$  You can add noise to the model using the AWGN Channel block
- The block adds additive white Gaussian noise (AWGN) to the sine wave.

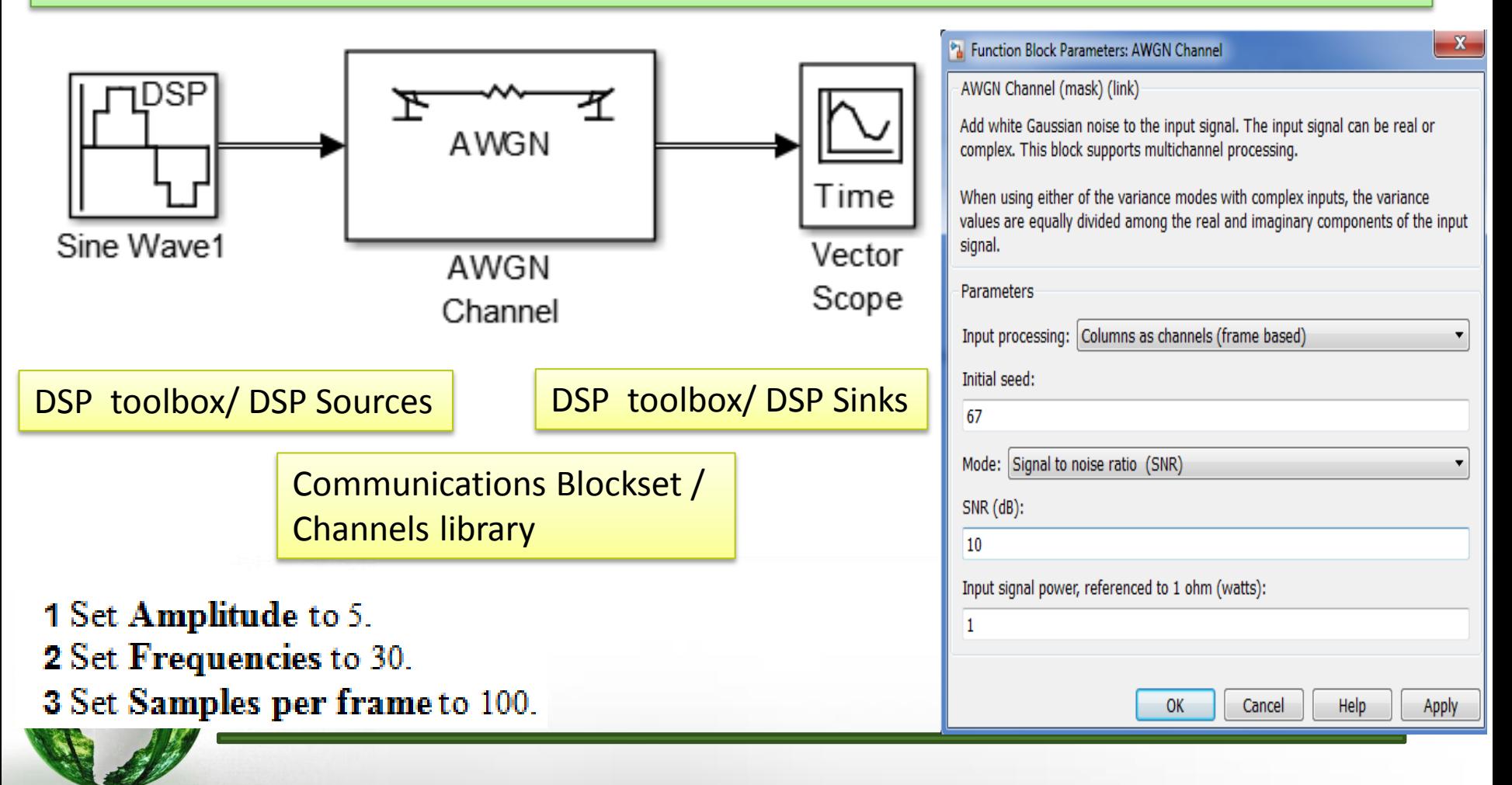

#### **Steps for Building a Simple Communication Model 25**

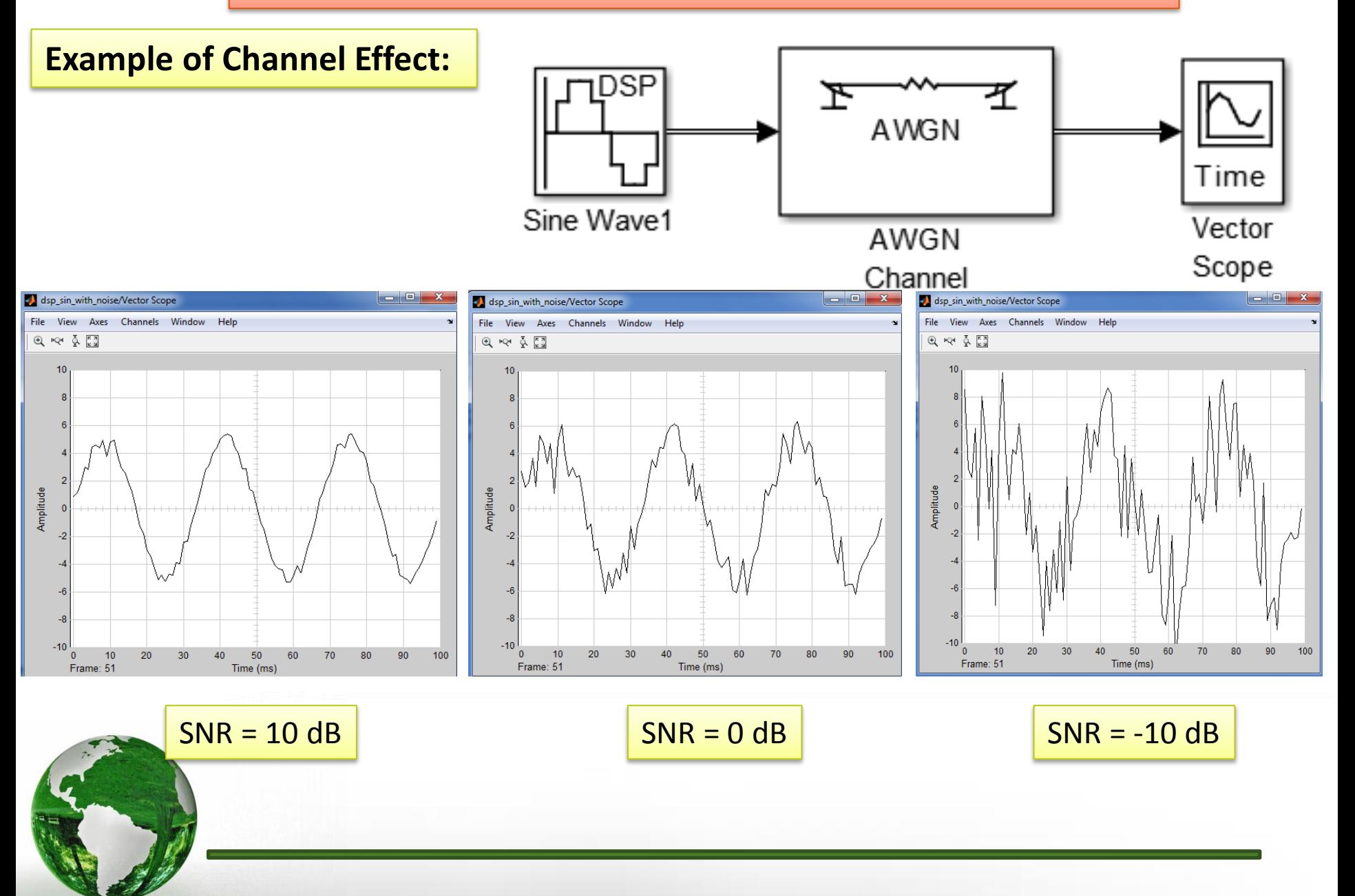